# Umstellung auf Online-Lizenzserver

Erfahren Sie in diesem Artikel,

- wie Sie eine bestehende **Workflow Lizenz vor 1.16.0 auf den Online-Lizenzserver mit 1.16.0 und höher umstellen** können,
- welche **Werkzeuge** Sie dazu benötigen und
- wie Sie dabei vorgehen sollen.

### 1. Voraussetzungen schaffen

Die Umstellung einer bestehenden Lizenz eines Workflows auf den Online-Lizenzserver muss mit der Installation von Version 1.16.0 oder höher erfolgen. Bevor Sie das Update auf 1.16.0 oder höher durchführen, müssen folgende Voraussetzungen geschaffen werden.

- Der aktuelle **Workflow muss auf zumindest 1.14.0 oder höher bis maximal 1.15.2 upgedatet** und die entsprechende Lizenz eingespielt werden. Besorgen Sie sich die entsprechende Lizenzdatei über die Vertriebsorganisation oder über *[licensing@prepress-digital.com](mailto:licensing@prepress-digital.com?subject%20=License%20request%20for%20old%20license)* und führen Sie das entsprechende Update durch. Vergessen Sie nicht die Lizenz für die aktuelle Version einzuspielen!
- Besorgen Sie die **WCLID-Datei** für Ihre Lizenz. Der Name der WCLID-Datei sollte **MA-Wartungsvertragsnummer\_wclid.xml** lauten. Sie erhalten die WCLID-Datei von Ihrer Vertriebs- bzw. Serviceorganisation.
- Laden Sie den **Installer für Version 1.16.0** oder höher herunter, welchen Sie auch von Ihrer Vertriebs- oder Serviceorganisation erhalten.
- Stellen Sie den Zugriff auf das Programm **PPD Tools Collection** sicher. Es befindet sich auf dem Server des Workflows unter *c:\program files\ppd\install\ppdtc.exe*.
- Starten Sie auf der Workstation den Browser und geben Sie den URL [https://ua.wfc.durst-group.com](https://ua.wfc.durst-group.com/) ein. Die Lizensierungseite des Berechtigungsservers sollte sich öffnen.

**Abbildung 1**: Die *Lizensierungseite* des *Berechtigungsservers* 

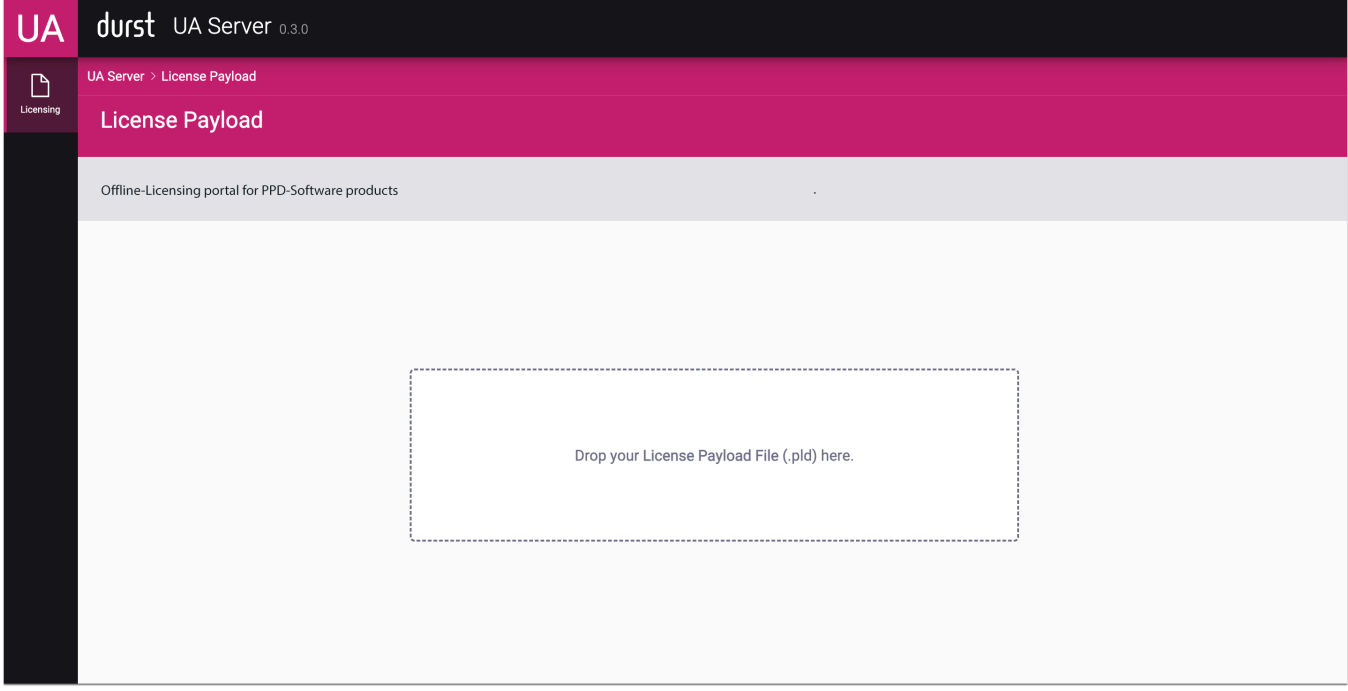

## 2. Umstellen auf Online-Lizenzserver

Nachdem Sie ein Update des Workflow auf zumindest 1.14.0 durchgeführt haben und die dazu passende Lizenz eingespielt haben, können Sie mit der Umstellung beginnen. Durchlaufen Sie dazu folgende vier Schritte:

#### Schritt 1: Update auf 1.16.x

- 1. Starten Sie den Installer zum Updaten des aktuellen Workflows auf 1.16.x.
- 2. Nach dem Update müssen Sie diesesmal keine aktuelle Lizenz einspielen. Überprüfen Sie dennoch, ob Sie sich im Workflow anmelden können. Durch diese Überprüfung kann ein erfolgreiches Update des Workflows auf Version 1.16.0 getestet werden.

### Schritt 2: Umstellen auf Online-Lizenzserver

- 3. Starten Sie das Programm **PPD Tools Collection**.
- 4. Wählen Sie darin den Menüpunkt **Application > Local Workflow > License V2** aus und aktivieren Sie darin **Enable [1]**.

**Abbildung 2**: Programmübersicht von *PPD Tools Collection* mit Pfad zur Aktivierung des V2-Lizenzservers

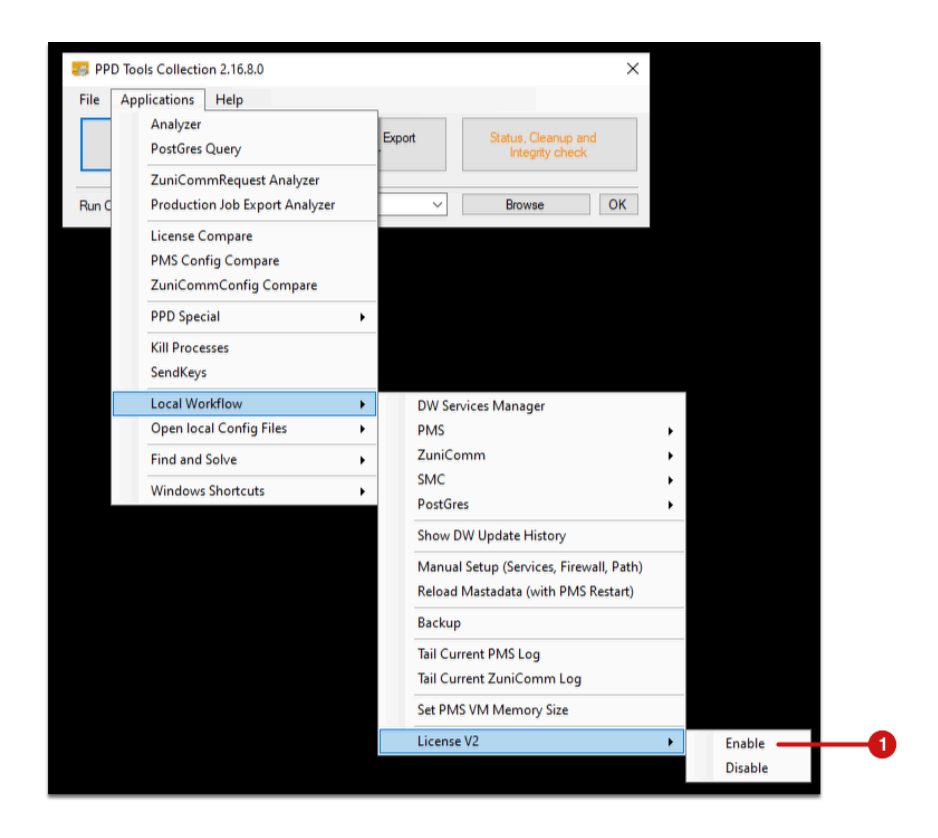

- 5. Nachdem Sie **Enable [1]** aktiviert haben, startet der Service **PMS** automatisch neu.
- 6. Warten Sie ab, bis der Workflow neu gestartet ist, bevor Sie fortfahren.

#### Schritt 3: WCLID-Datei einspielen

- 7. Öffnen Sie auf der Workstation den **Chrome-Browser** und geben Sie die entsprechende Adresse *[http://127.0.0.0:8081/pms/ppd-pms/index.html#!/login](http://192.168.74.30:8081/pms/ppd-pms/index.html#!/login)* ein.
- 8. Die Login-Seite des Workflows wird aufgerufen. Es wird nachstehender Dialog angezeigt.

**Abbildung 3**: Meldung beim erstmaligen Aufruf des Login-Dialoges

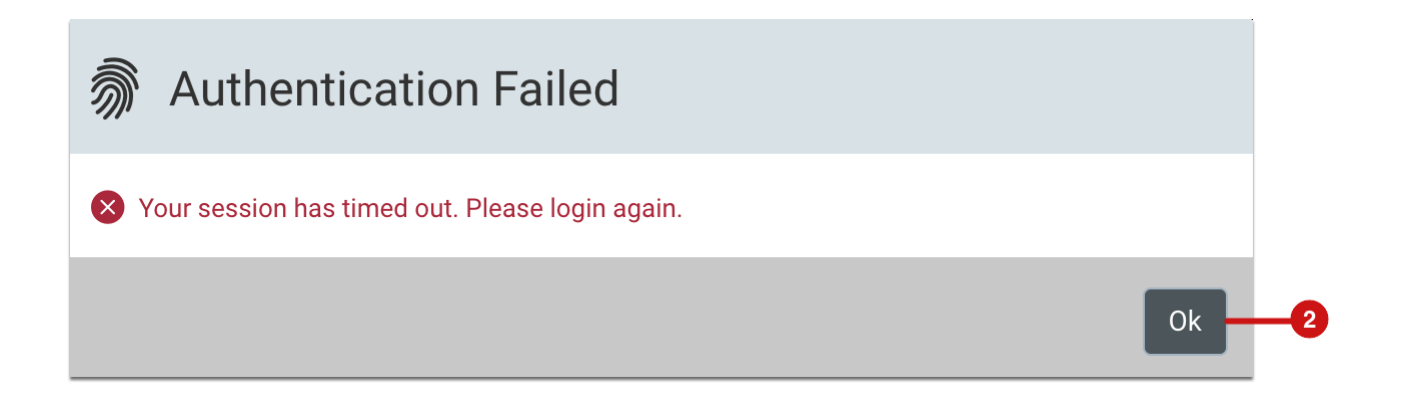

- 9. Bestätigen Sie den Dialog mit **OK [2]**.
- 10. Es wird Ihnen der Anmeldedialog mit dem Hinweis angzeigt, dass kein URL zum Berechtigungsserver in der Datenbank angelegt ist. Es wird außerdem die Aufforderung zum Hochladen der WCLID-Datei angezeigt.

**Abbildung 4**: *Login-*Dialog, mit entsprechender Aufforderung die *WCLID-Datei* hochzuladen

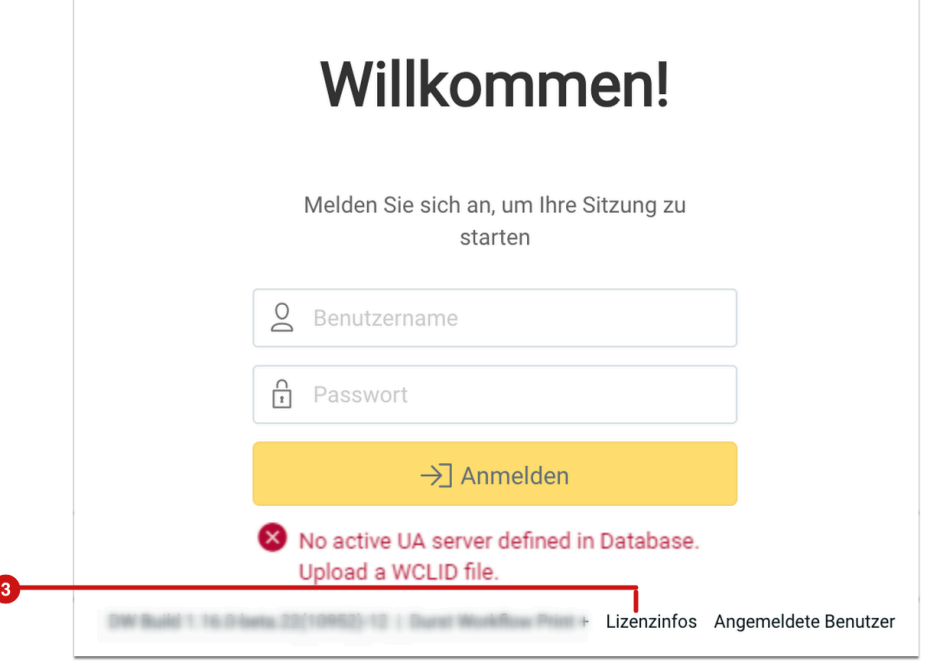

- 11. Drücken Sie auf **Lizenzinfos [3]**. Der *Lizenzübersicht*-Dialog wird angezeigt.
- 12. Da der Workflow noch keine Verbindung zum Berechtigungsserver aufbauen kann, wird der Status des **UA Servers [4]** mit einem roten Punkt und einer entsprechenden **Fehlermeldung [5]** angezeigt.
- 13. Führen Sie den nächsten Schritt aus.

ŕ

**Abbildung 5**: Der neue *Lizenzübersicht-*Dialog vor dem Upload der *WCLID-Datei* 

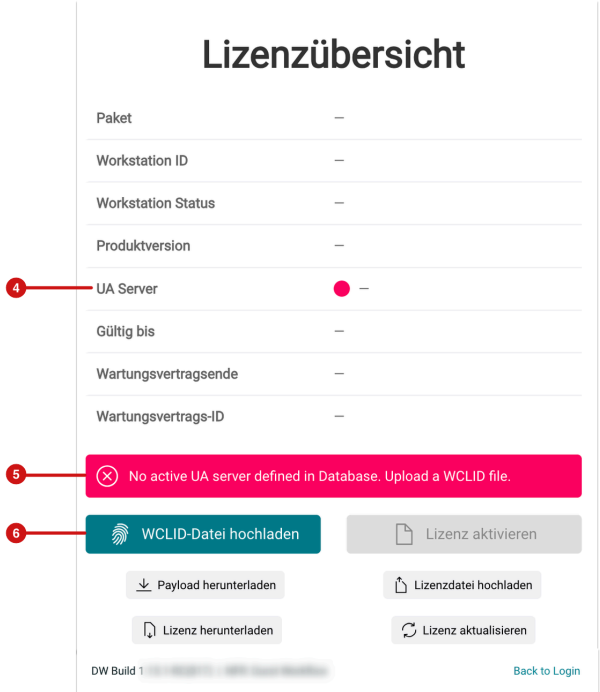

- 14. Betätigen Sie die die Schaltfläche **Upload WCLID File [6]** und laden Sie Ihre WCLID-Datei hoch.
- 15. Das Hochladen der entsprechenden Datei müssen Sie noch bestätigen. Überprüfen Sie die entsprechenden Informationen noch einmal und bestätigen Sie die Richtigkeit durch Drücken von **OK [7]**.

**Abbildung 6**: Der *WCLID-Datei hochladen-*Dialog

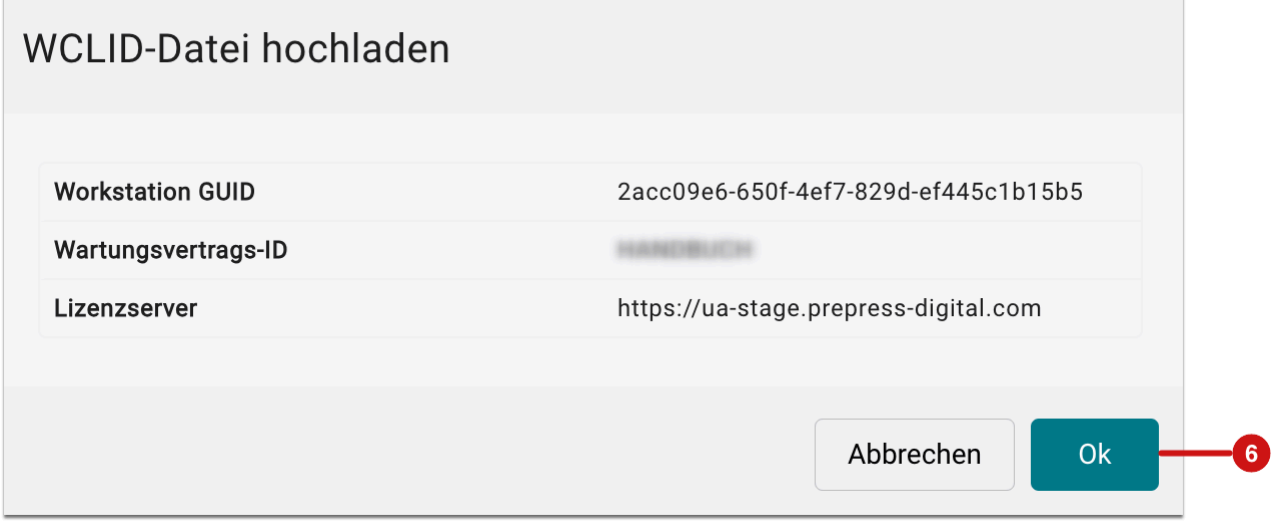

- 16. Klicken Sie **OK** um den Upload der WCLID-Datei vorzunehmen.
- 17. Die erfolgreiche Einspielung der WCLID-Datei wird im Dialog **[8]** angezeigt.

**Abbildung 7**: Der *Lizenzübersicht-*Dialog nach dem Upload der *WCLID-Datei* 

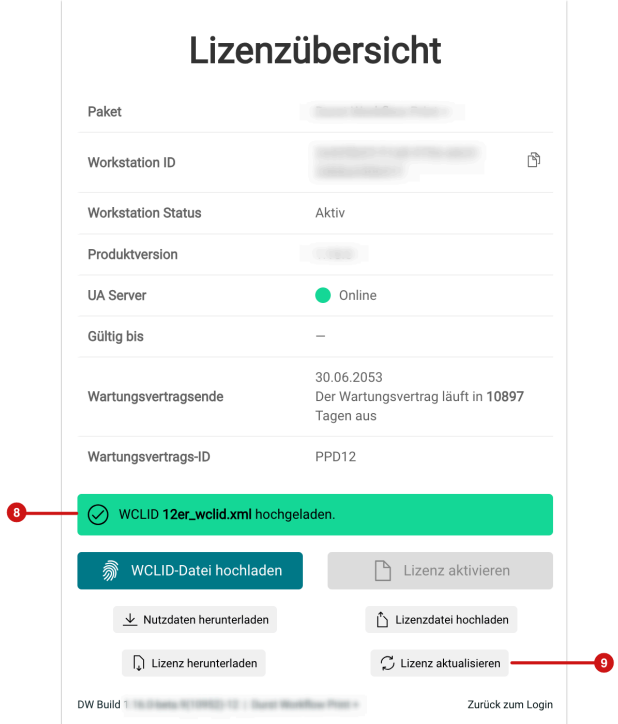

#### Schritt 4: Lizenz aktualisieren

- 1. Klicken Sie danach die Schaltfläche **Lizenz aktualisieren [9]**. Dadurch wird die aktuelle Lizenz zur WCLID-Datei im Workflow eingespielt.
- 2. Nach dem Einspielen der Lizenz sieht der *Lizenz Übersicht-*Dialog wie folgt aus. Folgende Informationen stehen sogleich zur Verfügung:
	- **Paket [10]** Anzeige des lizensierten Basispaketes
	- **Workstation ID [11]** dient der eindeutigen Identifizierung der Workstation. Sollten Sie aufgefordert werden die Workstation ID zu übermitteln, so können Sie durch Klicken des Symbols **[16]** den langen Eintrag in die Zwischenablage kopieren.
	- **Workstation Status [11]** nach dem Einspielen der WCLID-Datei wird die Lizenz auf den Status *Active*  gestellt, da es sich ja bereits um eine aktivierte Lizenz handelt.
	- **UA Server [13]** der Status des Berechtigungsservers sollte nach der Aktualisierung auf *grün Online*  wechseln.
	- **Gültig bis [14]** und **Wartungsvertragsende [15]** Es wird angezeigt, bis wann die Lizenz läuft und wann der Wartungsvertrag für den Workflow abläuft.

**Abbildung 8**: Der *Lizenzübersicht-*Dialog nach dem Update der Lizenz

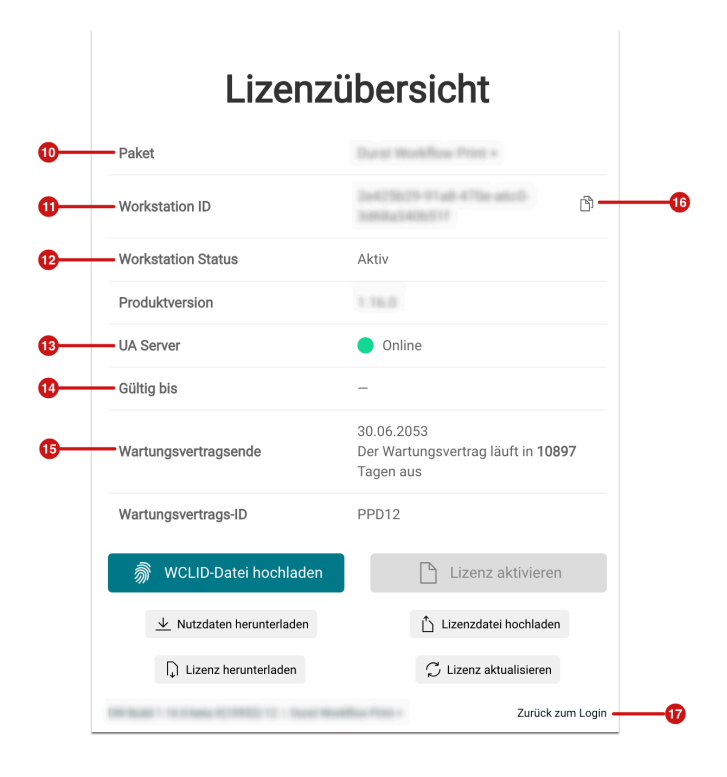

14. Sie haben es geschafft! Klicken Sie die Schaltfläche **Zurück zum Login [17]** und geben Sie zum Einloggen den **Benutzer** *Admin* und das **Passwort** *Admin* ein. Sie können mit der Arbeit fortfahren.

**Artikel Update**: Workflow Version 1.16.0 – 08/2023